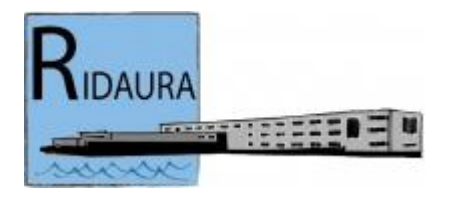

## **GUIA PER CANVIAR LA CONTRASENYA I/O INTRODUIR L'ADREÇA DE CORREU ELECTRÒNIC A L'IEDUCA**

## **COM ACCEDIR A L'IEDUCA**

Per accedir al programa Ieduca-Intranet del Centre Institut Ridaura ho podeu fer de dues maneres, accedint a la pàgina web del Centre https://agora.xtec.cat/iesridaura/ o bé directament a través de l'adreça d'Internet https://login.ieduca.com/

Un cop accediu d'una o altra manera, us apareixerà un format de pantalla on haureu d' **introduir el nom del Centre** tal com es veu en la següent imatge, i a continuació cliqueu damunt del botó "Següent".

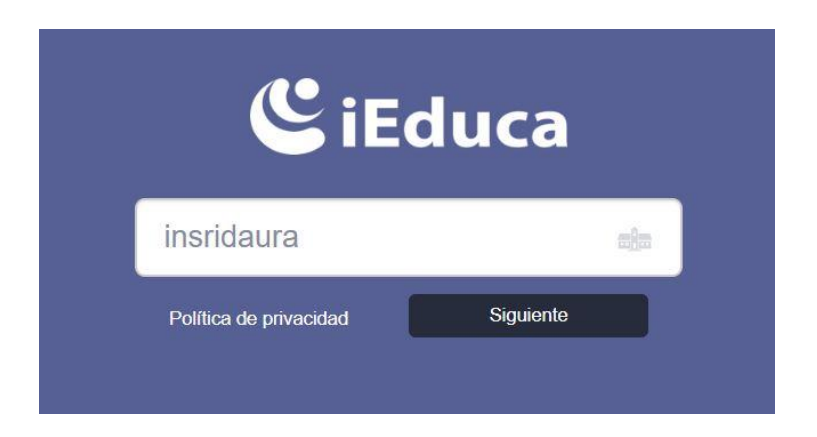

Seguidament, visualitzareu el format de pantalla per a poder **introduir l'usuari i la contrasenya** tal com es veu en la següent imatge. Aquest usuari i contrasenya us el fem arribar mitjançant document-carta per dues possible vies. La primera, en mà quan assistiu a la reunió que els tutors fan al començament del curs, habitualment a principis del mes d'octubre. La segona, mitjançant sobre tancat que els tutors fan arribar als vostres fills/es, en un termini breu, en cas que no haguéssiu pogut assistir a la reunió de pares. Entreu l'usuari i la contrasenya, i a continuació cliqueu en el botó "Entrar".

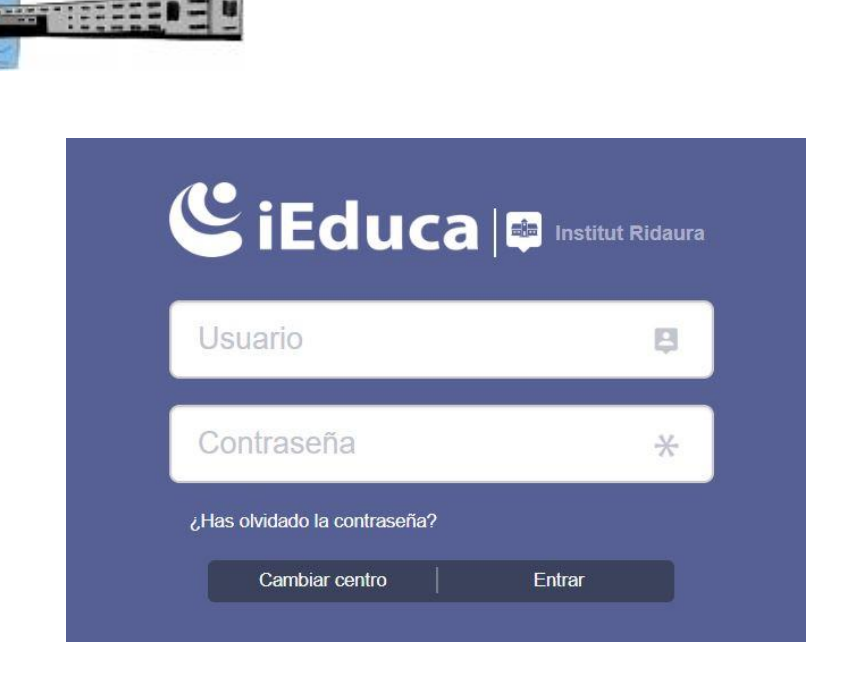

## **RECUPERACIÓ D'UNA CONTRASENYA OBLIDADA**

Si en alguna ocasió no us recordeu quina contrasenya teniu, el programa facilita, via correu electrònic, la contrasenya per a recuperar l'accés. **En el cas que no tingueu una adreça de correu electrònic introduïda en l'Ieduca-Intranet del Centre no podreu recuperar la contrasenya automàticament i us haureu de posar en contacte amb el tutor/a del vostre fill/a perquè la regeneri.**

En cas d'haver oblidat la contrasenya i tenir adreça de correu electrònic enregistrada, cliqueu damunt de "**¿has olvidado la contrasenya?**" i seguiu el passos que us indiquem a continuació:

En clicar damunt de "¿has olvidado la contrasenya?" us apareixerà un format de pantalla com el de la següent imatge.

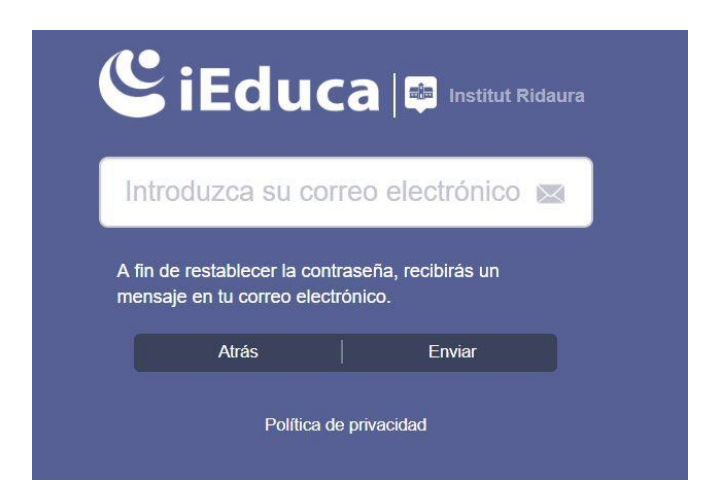

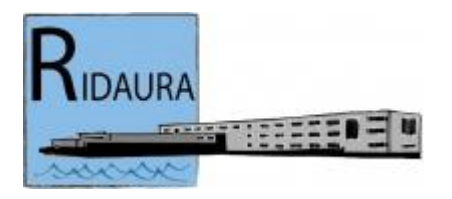

Introduïu l'adreça de correu electrònic que teniu definida en la Intranet Ieduca del Centre i a continuació cliqueu el botó "Enviar". Us apareixerà un format de pantalla com el següent, en el qual no hi heu de fer res, és purament informatiu.

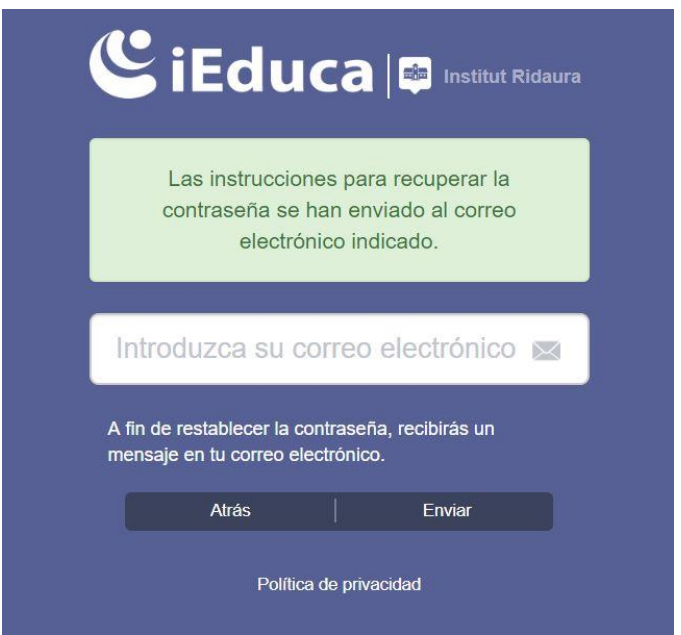

Com hem dit, un cop clicat el boto "Enviar", rebreu un e-mail en l'adreça indicada amb un enllaç perquè pugueu entrar en l'Ieduca regenerant la contrasenya. Cliqueu damunt d'aquest enllaç.

El format de pantalla que us apareixerà un cop accedit a l'enllaç és el següent:

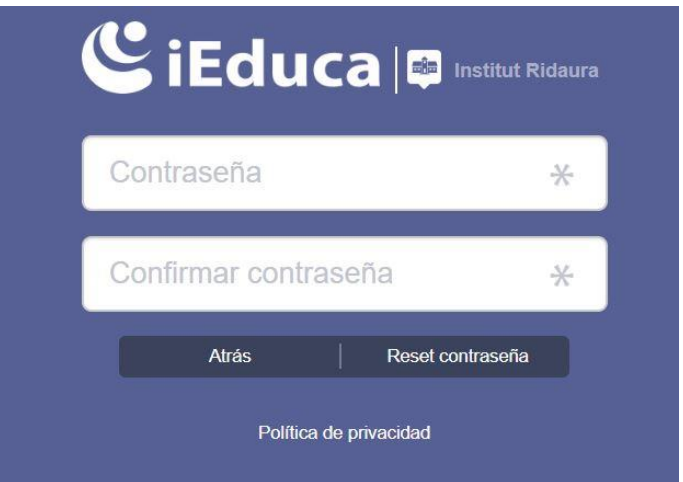

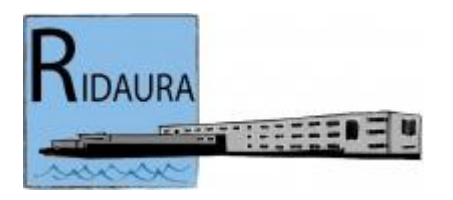

En aquest punt, cal introduir la nova contrasenya, confirmar-la i clicar damunt del botó "Reset contrasenya". Finalment, ens apareixerà un nou format de pantalla en el qual ja podrem introduir la contrasenya que hem regenerat i entrar a la Intranet del Centre.

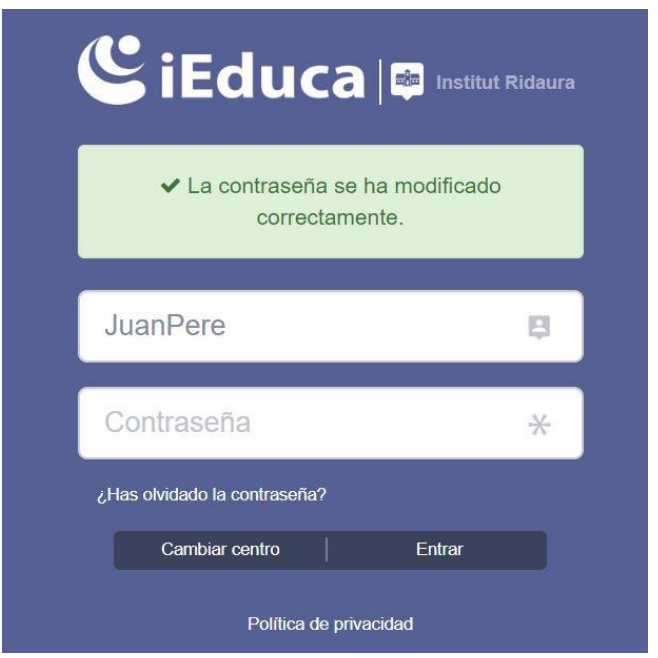

## **ACCEDIR AL PERFIL**

Per canviar la contrasenya i/o canviar o afegir l'adreça de correu electrònic he d' **accedir al vostre perfil**. El format de pantalla que visualitzareu un cop hagueu entrat en l'aplicatiu Ieduca tindrà, més o menys, aquest aspecte.

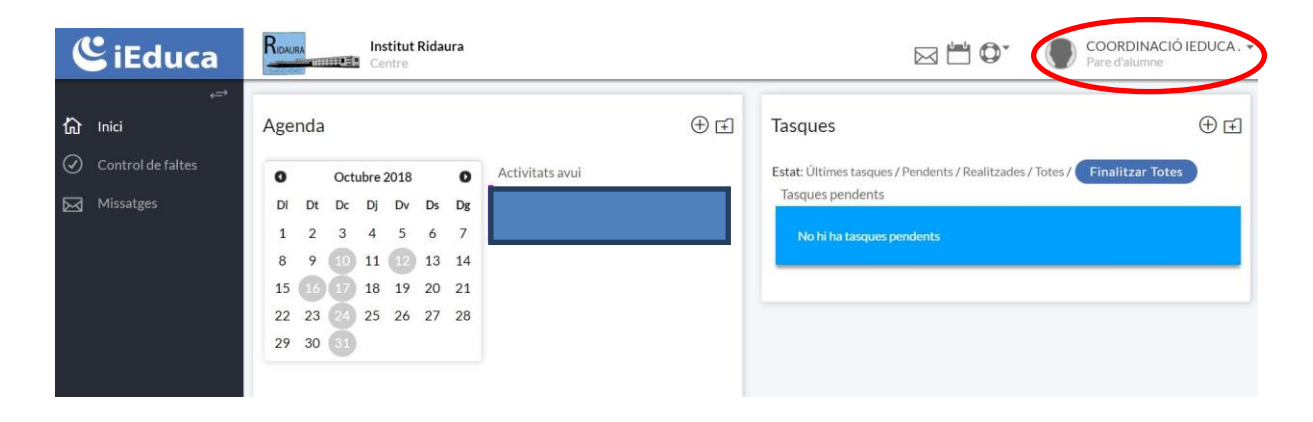

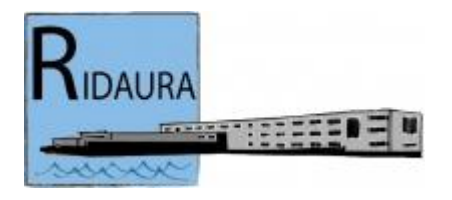

En el costat superior dret (en la imatge anterior està encerclat), cliqueu damunt de la

fletxeta ▼ i a continuació damunt de

Us apareixerà un nou format de pantalla, similar al de la següent imatge, en el qual disposeu de les vostres dades bàsiques, així com la vostra adreça de correu electrònic de la intranet i la possibilitat de canviar la vostra contrasenya i/o adreça de correu.

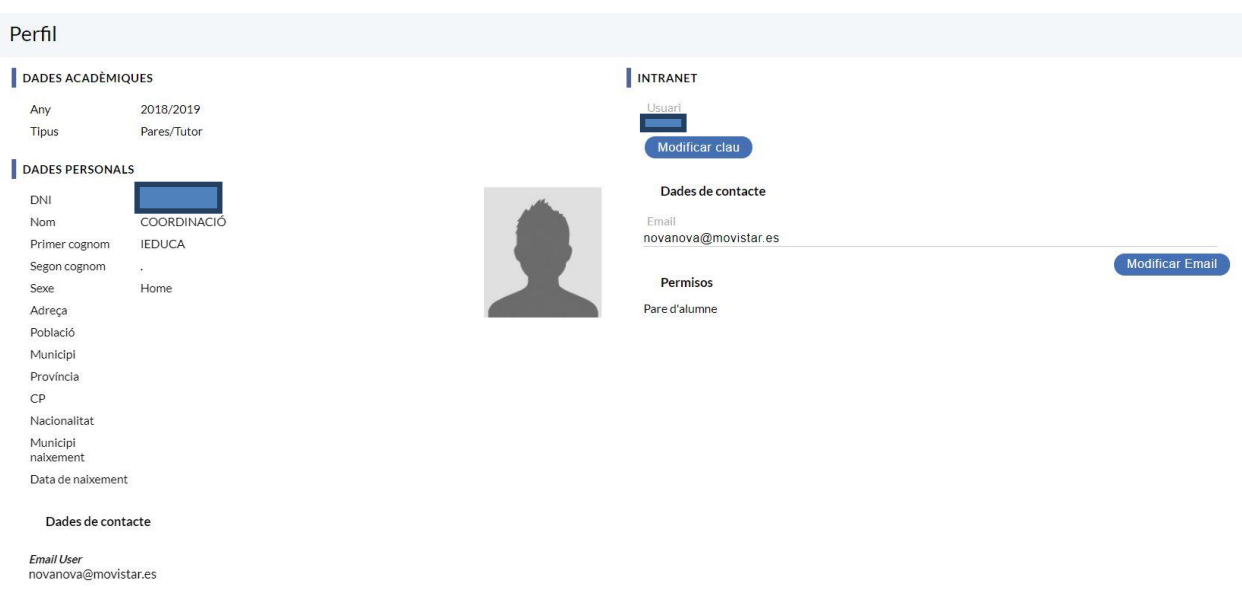

CANVIAR LA CONTRASENYA I/O ADREÇA DE CORREU ELECTRÒNIC

Per canviar la contrasenya cliqueu damunt del botó "Modificar clau" i en el format de pantalla que a continuació us apareixerà, introduïu la nova contrasenya i torneu a clicar "Modificar clau".

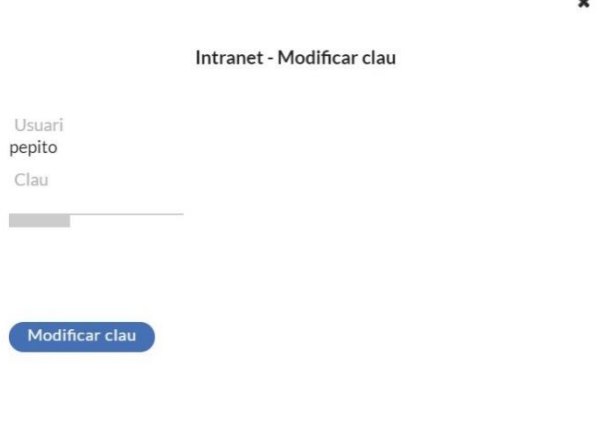

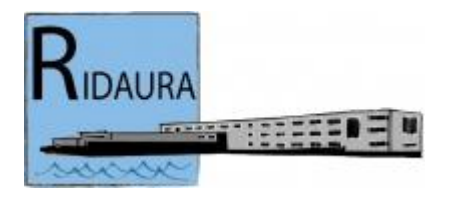

Per canviar o afegir adreces de correu electrònic, introduïu-la directament en el format de pantalla del perfil on és indicada i, a continuació, cliqueu damunt del botó "Modificar Email".

És summament **important que tots els pares/mares o tutors legals dels nostres alumnes tinguin introduïda una adreça de correu electrònic** per tal de poder rebre qualsevol notificació del Centre o informació per part dels seus tutors de classe.

Per qualsevol consulta o dubte us podeu posar en contacte amb el tutor/a del vostre fill/a.